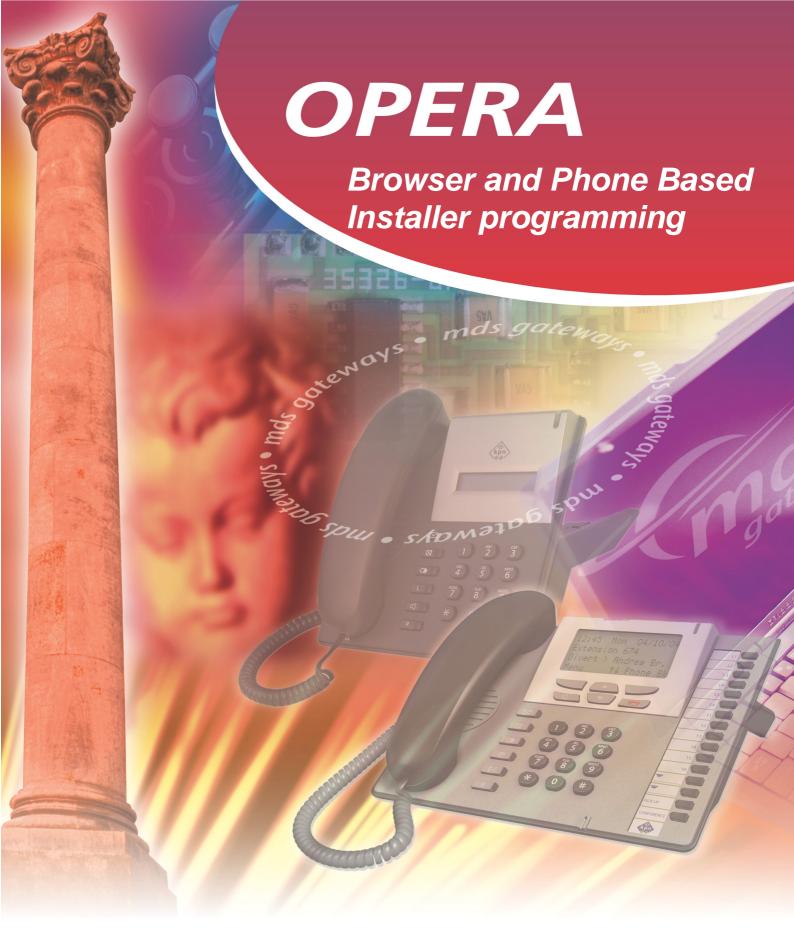

IP COMMUNICATIONS PLATFORM FOR THE SMALL BUSINESS

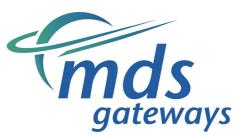

| $\cap$ | noro | Drowoor | and  | Dhono  | hoood | inotallar  | programming |
|--------|------|---------|------|--------|-------|------------|-------------|
| $\cup$ | pera | DIOWSEI | allu | FIIOHE | Daseu | IIIStallel | programming |

Specifications are subject to change without notice.

Facilities described may or may not be supported by your network.

This documentation refers to software version 20.044 or higher for the IP system phones,

60.100 or higher for the Opera Flexicom/4.12em and software version 11.100 or higher for the Opera 20IP/4IP.

DM 851

# **Table of Contents**

| 3.     | Opera Flexicom Browser and Phone Based Installer |    |  |  |  |
|--------|--------------------------------------------------|----|--|--|--|
|        | Programming                                      | .5 |  |  |  |
| 3.1    | Starting Browser Based Programming               |    |  |  |  |
| 3.1.1  | Introduction                                     |    |  |  |  |
| 3.1.2  | To Enter Browser Based Programming               | 5  |  |  |  |
| 3.1.3  | Main Configuration Page                          | 6  |  |  |  |
| 3.2    | System Maintenance Programming from System Phone | 9  |  |  |  |
| 3.2.1  | Overview                                         |    |  |  |  |
| 3.2.2  | To Access the System Maintenance Menu            | 10 |  |  |  |
| 3.2.3  | System Maintenance Options                       | 11 |  |  |  |
| 3.2.4  | Software Version                                 | 11 |  |  |  |
| 3.2.5  | IP Address and Ports                             |    |  |  |  |
| 3.2.6  | Current Settings                                 |    |  |  |  |
| 3.2.7  | Change IP Address                                |    |  |  |  |
| 3.2.8  | Change Subnet Mask or Gateway                    |    |  |  |  |
| 3.2.9  | Change HTTP Port                                 |    |  |  |  |
|        | MAC Address                                      |    |  |  |  |
| 3.2.11 | Remote Download                                  |    |  |  |  |
|        | T Interface                                      |    |  |  |  |
|        | S-Bus Interface                                  |    |  |  |  |
|        | System Reset                                     |    |  |  |  |
|        | Reset Voice Card                                 |    |  |  |  |
|        | Programming the Common Address Book              |    |  |  |  |
| 3.2.17 | Programming the Time and Date                    | 17 |  |  |  |

# Opera Flexicom Browser and Phone Based Installer Programming

# 3.1 Starting Browser Based Programming

#### 3.1.1 Introduction

On power up, the system is configured with the factory default settings. These settings can be changed by the installer to meet the individual requirements of the customer using the system's Browser Based Programming interface.

This section guides the Installer on how to connect to the Browser interface on the Opera systems. Once the installer has successfully connected to the browser, the full range of features offered by the system will be available for programming.

To learn about each feature, a **Help** Button is provided on each feature-programming page. On clicking the Help button, the Help page appears on screen giving an explanation of the feature and indicating how the feature should be programmed.

Programming is carried out from a PC using any standard Internet Browser, e.g. Firefox or Microsoft Internet Explorer, that is connected to the system either on the Ethernet Port or remotely over an ISDN line or an Internet broadband connection.

#### 3.1.2 To Enter Browser Based Programming

To use Browser Based Programming, the system and the PC must be on the same network with an IP connection established between them. (For details on this consult the - Ethernet LAN Communication and IP addresses - section of the Installation Guide).

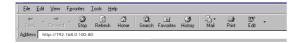

Open the Internet Browser and type the IP address of the system.

The default address is -

For the Opera 4IP/20IP http://192.168.1.250

For the Opera Flexicom/4.12em http://192.168.0.100:80

The IP address of the system can be viewed from an Executive system phone using the System Maintenance option. (See Section 3.2).

Once the IP connection is established, the login window will be displayed

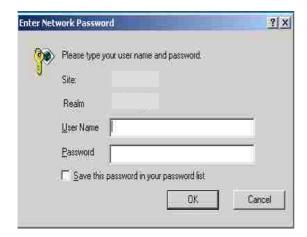

Enter the User Name and Password

The User Name is **install** and the password is '1064'.

The system installer has access to all of the programmable settings of the system using this password.

Press OK

You may also login with the User Name 'Admin' and Password '1000'.

## 3.1.3 Main Configuration Page

Following log-in, the main configuration screen will be displayed (Opera Installation). This shows a list of all of the programmable settings for the system divided into related groups for ease of programming.

Each item on the list forms a link to the relevant configuration page.

The Save Button allows settings to be saved to a file on your PC.

The Logout button logs you out of system programming.

The Load Button enables previously saved configurations to load from a file on the PC.

**Note**: Options such as the VoIP Networking will only be shown if the relevant licence/module is fitted on the system.

A typical System Programming Page is shown below.

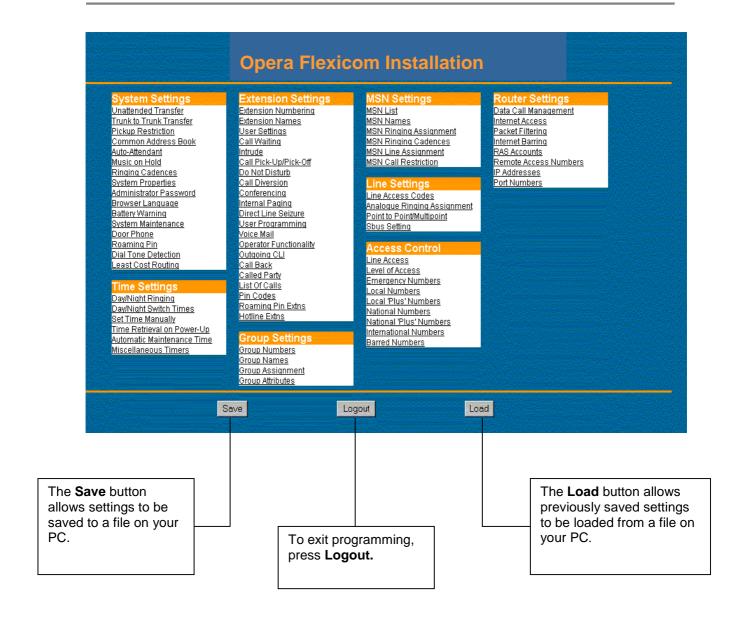

#### Programming a typical option -

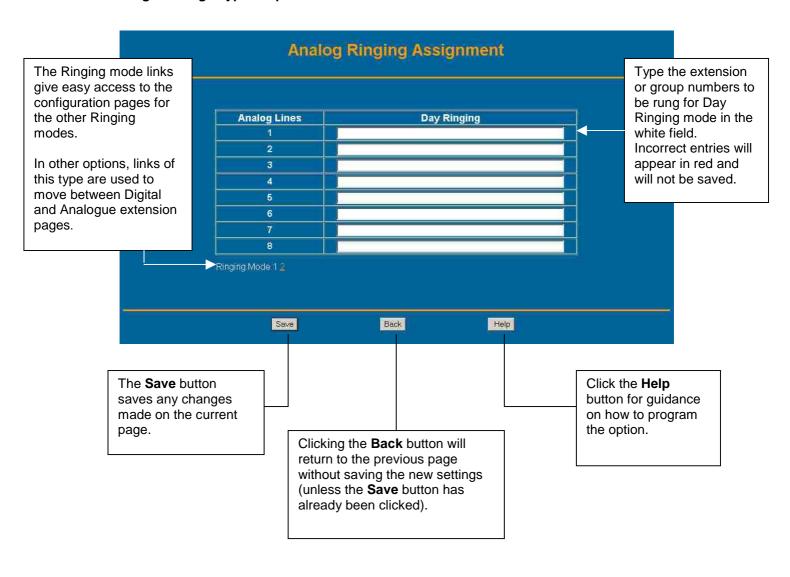

# 3.2 System Maintenance Programming from System Phone

#### 3.2.1 Overview

There are a number of password protected programming options that can be accessed from an Opera Executive system phone connected to the Opera Flexicom system.

These options and sub-options are shown in the diagram opposite.

Some options are only accessible by entering System Maintenance Programming with the Installer password.

Follow the instructions below to enter System Maintenance mode. Once in System Maintenance, the navigation keys  $(\uparrow \downarrow)$  of the system phone can be used to scroll through the options.

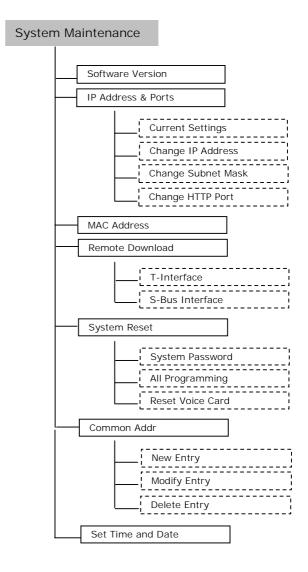

# 3.2.2 To Access the System Maintenance Menu

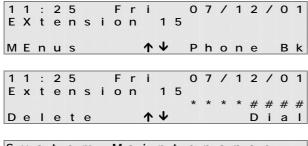

System Maintenance Enter Password: Accept **↑** • Exit

► Software Version
IP Address & Ports
MAC Address
Select ↑ ✓ Exit

When the Opera Executive system phone is idle - Dial the 8-digit sequence \*\*\*\*####

Any errors made when entering digits can be corrected by pressing the **Delete**> key to delete the entry and then re-entering the digit. When the entry is complete -

• Press the < Dial > key

At the prompt -

- Enter the password 1064
- Press the < Accept> key to enter the menu

The System Maintenance menu will be displayed with the cursor alongside the first option.

It will not be possible to access System Maintenance Programming if another system phone is in System Maintenance mode or if a PC is in Browser Based Programming mode. If a user attempts to access System Maintenance when it is already in use, one of the following screens will be shown to indicate the reason why access is denied.

System Maintenance From Extn 12

System Maintenance From PC Browser

### 3.2.3 System Maintenance Options

The following is a list of maintenance options available through the Opera Executive/IP Profesional system phone.

#### 3.2.4 Software Version

Software Version
IP Address & Ports
MAC Address
Select ↑↓ Exit

Software Version
Revision: 53.715(IR)
Back

To display the Software Version, with the cursor alongside **Software Version** -

• Press the <**Select**> key

The revision number for the installed system software is displayed.

Press the <Back> key to return to the menu

#### 3.2.5 IP Address and Ports

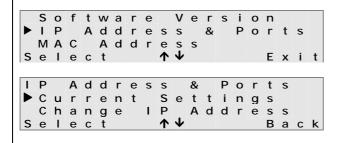

To enter the **IP Address and Ports** menu, with the cursor alongside **IP Address & Ports** -

- Press the **<Select>** key
- Use the ★↓ keys to scroll through the options
- With the cursor alongside the required option, press the <**Select**> key

## 3.2.6 Current Settings

A d d r : 1 9 2 . 1 6 8 . 0 . 1 0 0 S u b : 2 5 5 . 2 5 5 . 2 5 5 . 0 H T T P P o r t : 8 0 B a c k

Displays the IP Address, Subnet Mask and HTTP Port. This information is required to establish an IP connection between a computer and the system

# 3.2.7 Change IP Address

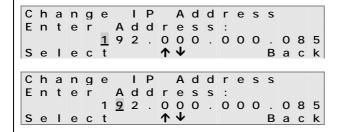

The display will show **Enter Address** and the first character of the number will flash to indicate the position of the cursor.

 Press the required digit on the keypad and the cursor will move to the right

The  $\uparrow$ key will move the cursor to the right and the  $\checkmark$ key will move it to the left.

Note: 3 digits are required in each section, i.e. for 0 enter 000

- Press the < Select > key to save and return to the menu
- Press the <Back> key to return to the menu without saving

**Note:** If an invalid IP address is entered, i.e. a number greater than 255, then the setting will not be saved when the **<Select>** key is pressed and the cursor will show the invalid digit.

#### 3.2.8 Change Subnet Mask or Gateway

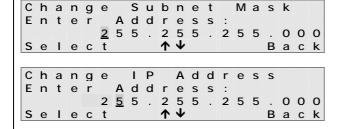

The display will show **Enter Address** and the first character of the number will flash to indicate the position of the cursor.

 Press the required digit on the keypad and the cursor will move to the right

The ↑key will move the cursor to the right and the ↓ key will move it to the left.

Note: 3 digits are required in each section, i.e. for 0 enter 000

- Press the **<Select** > key to save and return to the menu
- Press the <Back> key to return to the menu without saving

**Note:** If an invalid Subnet Mask is entered, i.e. a number greater than 255, then the setting will not be saved when the **<Select>** key is pressed and the cursor will show the invalid digit.

A similar procedure is used to change the Gateway address.

# 3.2.9 Change HTTP Port

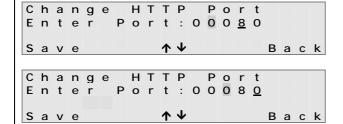

The display will show **Enter Port** and the first character of the number will flash to indicate the position of the cursor.

 Press the required digit on the keypad and the cursor will move to the right

The HTTP Port can have a maximum of 5 digits.

The ↑key will move the cursor to the right and the ↓ key will move it to the left.

The following restrictions apply when setting the port numbers -

- 1. No port number can be greater than 64000
- 2. No two port numbers can be the same
- No port can have the same number as the following restricted addresses 5001 (TAPI Port); 16686 (ADSL Card Port);
   35 (DNS Port); 137 (Net BIOS Name Service);
   138 (Net BIOS Datagram Service).
- Press the <Select > key to save and return to the menu
   Press the <Back> key to return to the menu without saving

#### 3.2.10 MAC Address

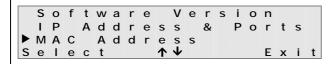

To display the **MAC Address**, with the cursor alongside **MAC Addresss** -

• Press the <Select> key

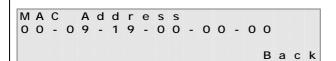

The unique **MAC Address** for the system is displayed.

Press the <Back> key to return to the menu

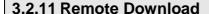

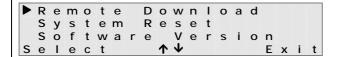

Remote Download ▶T Interface S Bus Interface Select ↑↓ Back To download new software remotely, with the cursor alongside the **Remote Download** option -

• Press the <**Select**> key

The remote download can be done over an ISDN T interface or from an internal S-Bus, if configured.

- Use the ★↓ keys to scroll through the options
- With the cursor alongside the required option, press the <Select> key

**Note**: The S-Bus option will only be shown if an S-Bus is set in System Programming.

## 3.2.12 T Interface

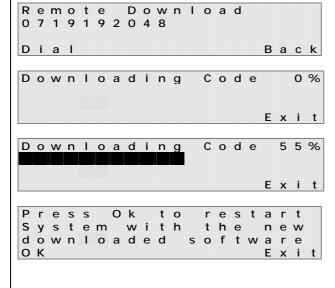

Download

If, in the case of ISDN lines, the T Interface option is selected, the telephone number of the default remote download server will be displayed. This number can be overtyped if an alternative number is to be used.

• Press the < Dial > key to access the server

**Note**: The system will automatically insert the line access digit.

The download will take place automatically with the progress shown on the systemphone display.

**Note**: A complete download takes approximately 3 minutes.

When the download is complete -

• Press the **<OK>** key to restart the system

The software download will only take effect after the system restart.

**Note**: If the **<Exit** > key is pressed before the download is complete, the system will continue to download the new software.

Back

If for any reason the download process is unsuccessful, the display will indicate that the remote download failed

Remote Failed

#### 3.2.13 S-Bus Interface

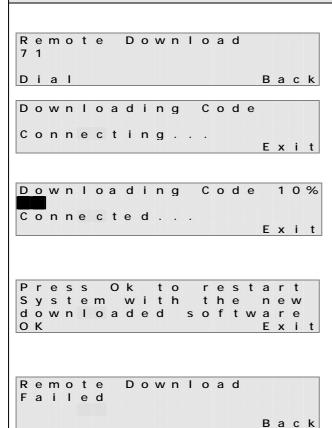

If an ISDN **S-Bus** is configured and the option is selected, to download the software -

- Enter the number of the extension from which the download will take place
- Press the < Dial > key

**Note**: If the **Exit>** key is pressed before the download is complete, the system will continue to download the new software.

The download will take place automatically with the progress shown on the system phone display.

**Note**: A complete download takes approximately 3 minutes.

In order to download software via the S-Bus a download server must be connected to the S-Bus.

When the download is complete -

Press the <OK> key to restart the system

The software download will only take effect after the system restart.

If for any reason the download process is unsuccessful, the display will indicate that the remote download failed.

• Press the <Back> key to return to the menu

## 3.2.14 System Reset

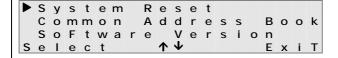

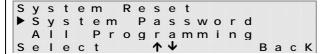

With the cursor alongside System Reset -

- Press the **Select** > key
- Use the ★↓ keys to scroll through the options
- With the cursor alongside the required option, press the <**Select**> key

**System Password:** This is the password used to access System Maintenance (The two programming options are, Common Address Book and Set Date and Time).

**Note**: This password can also be changed in Browser Based Programming using the **Administrator Password** option in System Settings.

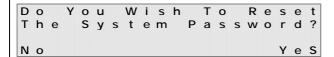

- Press the <Yes> key to reset the password
- Press the **<No>** key to return to the menu without changing the password

**All Programming:** Selecting this option resets all settings to default.

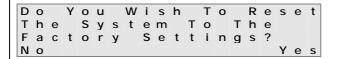

 Press the <Yes> key to reset All Programming

The system will power down and reboot with the default settings.

 Press the <No> key to return to the menu without resetting the system

# 3.2.15 Reset Voice Card

Resetting the Voice Card will result in all messages, including personal greeting messages, being deleted. The Voice Card will revert to the default settings.

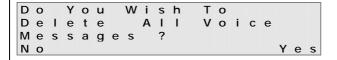

- Press the **Yes**> key to delete all messages
- Press the <No> key to return to the menu without deleting the messages

# 3.2.16 Programming the Common Address Book

This option is also available from the system phone menu with any extension with operator facilities enabled (default Extension 11) and is covered in the system phone User Guide in Section 4 of this manual.

# 3.2.17 Programming the Time and Date

T i m e & D a t e
T i m e \_ \_ : \_ \_
D a t e \_ \_ . \_ \_ . \_ \_
B a c k

- Enter time in the format hh:mm
- Enter date in the format dd:mm:yy
- Press Accept